# Introduction to Concur Mobile for TTE - Android

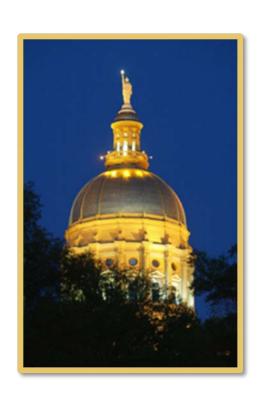

# **Table of Contents**

| Dc | ownload                                                            | 2  |
|----|--------------------------------------------------------------------|----|
| Lo | og In                                                              | 2  |
|    | Permissions                                                        | 3  |
|    | Trips                                                              | 2  |
|    | •                                                                  |    |
|    | View an Itinerary                                                  |    |
|    | Book a Flight                                                      |    |
|    | Book a Rental Car                                                  |    |
|    |                                                                    |    |
|    | Book a Flight, Hotel, or Car Using Voice                           |    |
|    | Cancel a Hotel Reservation                                         |    |
|    | View Agency Information                                            |    |
|    |                                                                    |    |
|    | Use Taxi Magic, Gate Guru, and TripIt                              |    |
|    | Expenses and 🖺 Expense Reports                                     | 10 |
|    | Expense List (Expenses Screen)                                     |    |
|    | Expense Report List (Reports Screen)                               | 10 |
|    | Create a Mobile Expense                                            | 11 |
|    | Delete an Expense from the Expenses Screen                         | 11 |
|    | Create a New Expense Report                                        | 12 |
|    | Move Expenses from the Expenses Screen to an Expense Report        | 13 |
|    | Create an Expense with an Open Expense Report                      | 13 |
|    | Meals Per Diem – Travel Allowance cannot be added on Concur Mobile | 13 |
|    | Add a Car Mileage Expense                                          | 14 |
|    | Edit an Expense on an Expense Report                               | 14 |
|    | Itemize an Expense                                                 | 15 |
|    | Add Attendees to an Expense                                        | 15 |
|    | Work with Receipts                                                 | 17 |
|    | Remove an Expense from an Expense Report                           |    |
|    | Edit Report Header Information                                     | 18 |
|    | Submit an Expense Report                                           | 18 |
|    | Delete an Unsubmitted Expense Report                               | 18 |
|    | Approvers                                                          | 19 |
| •  | Trips                                                              |    |
|    | Expense Reports                                                    |    |
|    | Requests                                                           |    |
|    | Miscellaneous                                                      |    |
|    | Access Locate & Alert                                              |    |
|    | Access Triplt                                                      |    |
|    | Save Login ID and Auto Login                                       |    |
|    | Save Logiit ID and Auto Logiit                                     | ∠3 |

#### Download

The **Mobile Registration** link appears on the **Profile** menu in the web version of Concur. Two reasons to use this page:

- You can download the app from Google Play or you can use this page to request a link.
- When you log in to the app, depending on your agency's configuration, you can use the same login credentials that you use for the web version of Concur, or you can use a PIN (mobile-only password) that you created with this page.

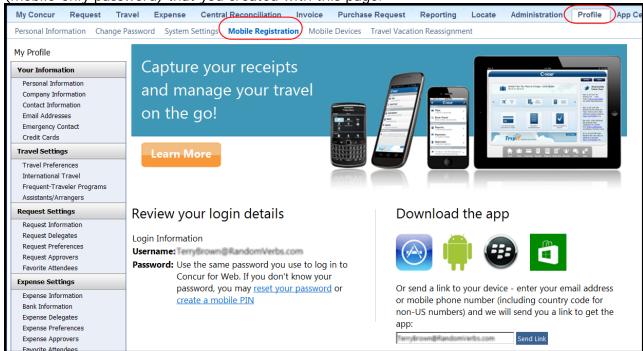

#### Log In

Tap in your device apps list. Then, on the **Sign In** screen, enter your User Name (used in the web version). Tap **Continue**. On the next screen, enter your password and tap **Sign In to Concur**.

The home screen provides access to your trips, expenses, expense reports, approvals, and more.

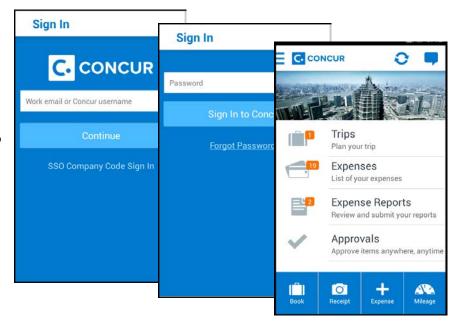

#### **Permissions**

The options that appear on the home screen vary depending on the user's permissions. Users with the Travel Wizard User permission have access to the Travel-related features. Users with the Expense User permission have access to the Expense-related features. Approvers must have the proper approver role/permission.

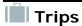

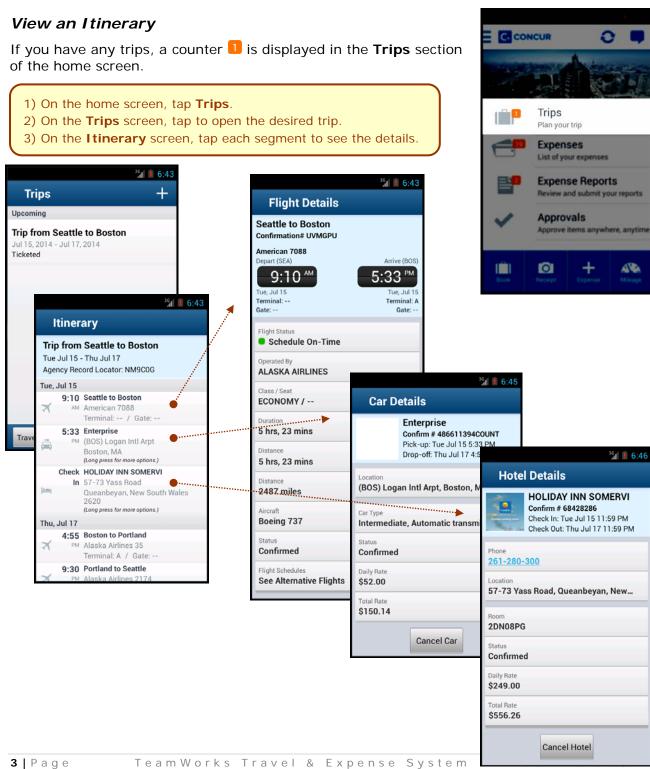

## Book a Flight

Depending on your configuration, you may be able to search for and book a flight.

To search for and book a flight:

- On the home screen, tap [ (lower-left corner) and then tap Book a Flight on the Select an Action menu.
- On the **Trips** screen, tap (upper-right corner) and then tap Book a Flight on the Select an Action menu.

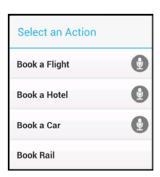

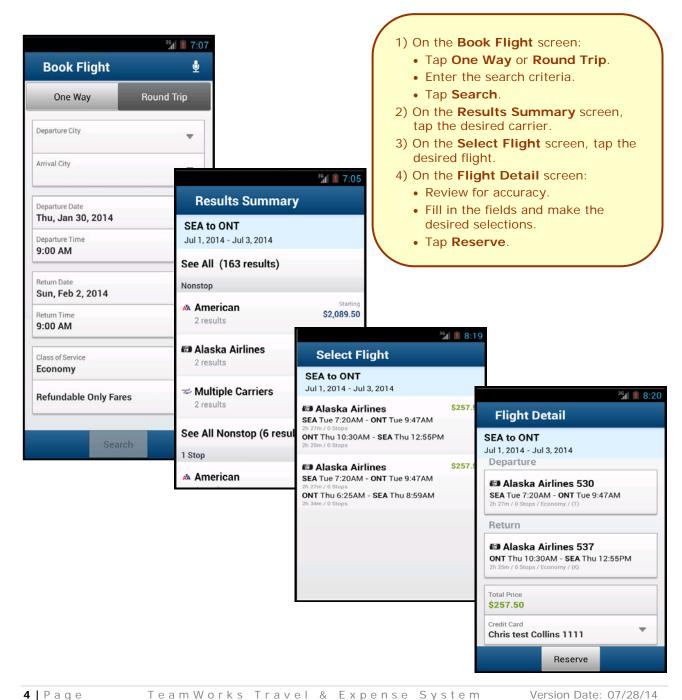

#### Book a Rental Car

To search for and book a rental car:

- On the home screen, tap (lower-left corner) and then tap Book a Car on the Select an Action menu.
   or -
- On the Trips screen, tap (upper-right corner) and then tap
   Book a Car on the Select an Action menu.
   or -
- To add a car to an existing itinerary, with the itinerary open, tap the menu button and then tap Add Car.

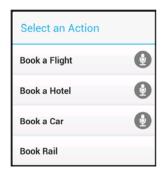

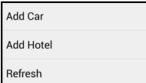

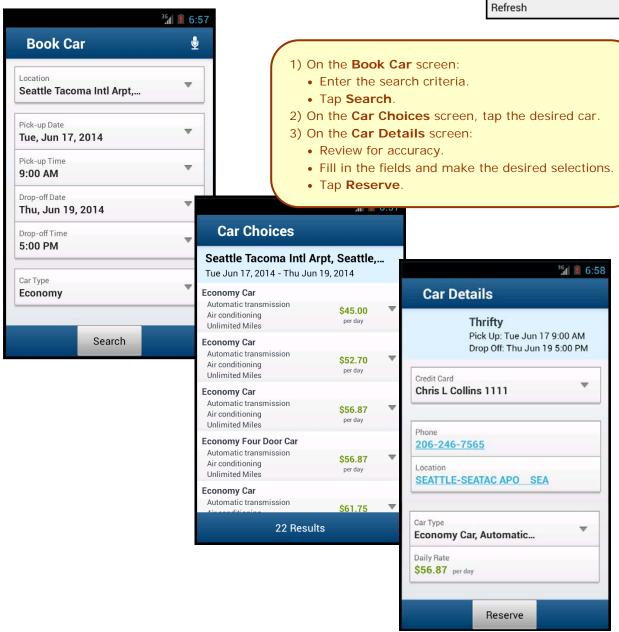

#### Book a Hotel

To search for and book a hotel:

- On the home screen, tap (lower -left corner) and then tap Book a Hotel on the Select an Action menu.
   or -
- On the Trips screen, tap (upper-right corner) and then tap Book a Hotel on the Select an Action menu.
   or -
- To add a hotel to an existing itinerary, with the itinerary open, tap the menu button and then tap Add Hotel.

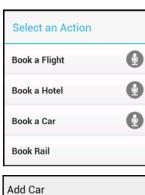

Add Car

Add Hotel

Refresh

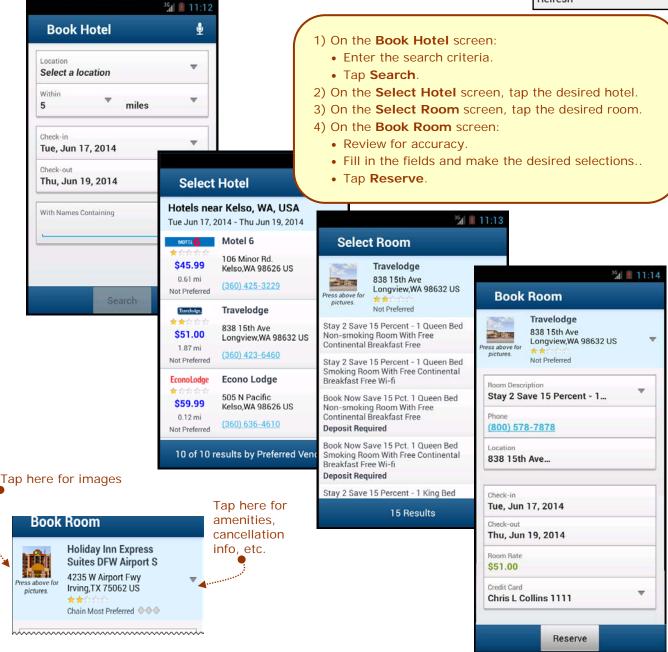

# Book a Flight, Hotel, or Car Using Voice

You can book a flight, hotel, or car using voice,

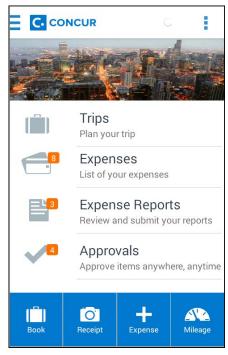

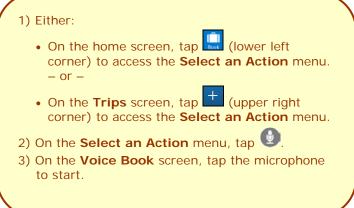

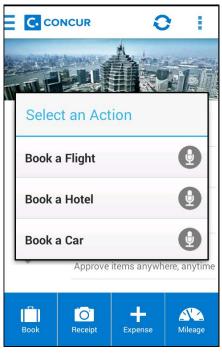

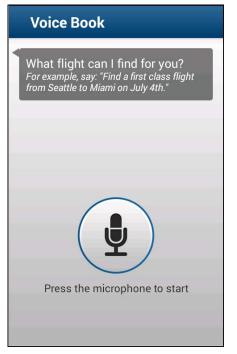

#### Cancel a Rental Car Reservation

There are two ways to cancel a car reservation on an itinerary.

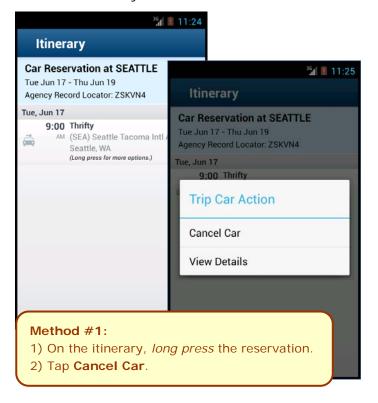

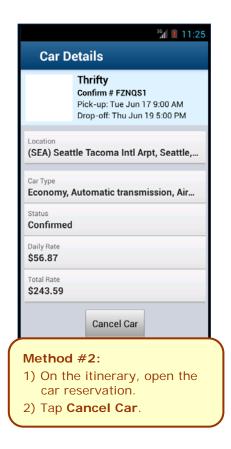

#### Cancel a Hotel Reservation

There are two ways to cancel a hotel reservation on an itinerary.

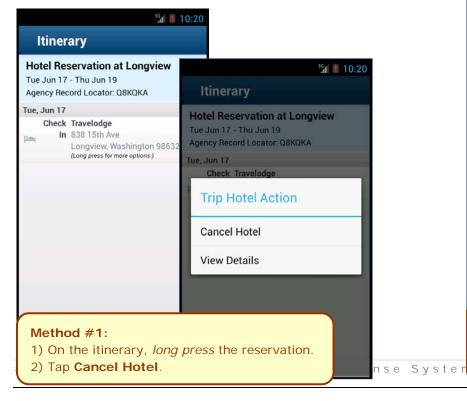

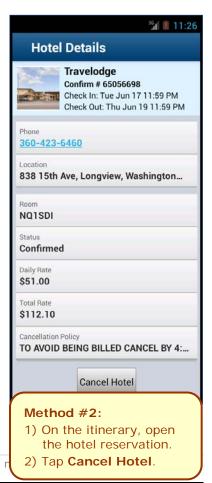

## View Agency Information

You can access your agency information, such as hours, phone numbers, and web site information.

- 1) On the home screen, tap Trips.
- 2) On the **Trips** screen, tap **Travel Agency Info**.

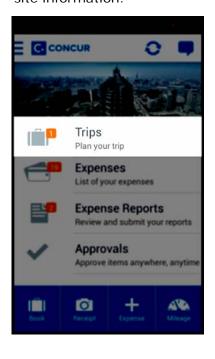

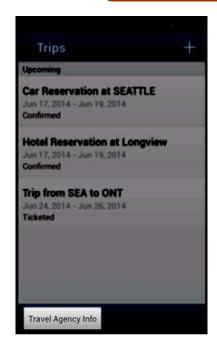

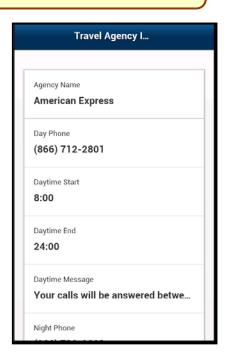

#### Use Taxi Magic, Gate Guru, and TripIt

Depending on your company's configuration, Taxi Magic, Gate Guru, and TripIt may be available for download via the home screen.

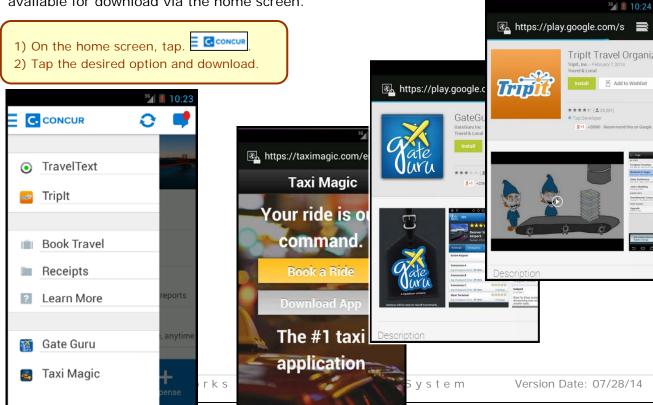

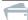

# Expenses and 🖺 Expense Reports

# Expense List (Expenses Screen)

On the home screen, tap **Expenses** to access your list of expenses. Use the Expenses screen to:

- Add, view, edit, and delete mobile expenses. Mobile expenses are designed to be quick and easy.
  - To make more extensive features like itemizations and attendees, either:
    - Add the *mobile* expense to an expense report then edit.
    - Create the expense on an open expense report and then edit.
  - For car mileage expenses, use the an on the home
- View and make minimal edits to card transactions, which appear with the == icon.
  - To make more extensive edits, add the card transaction to an expense report then edit.
  - To delete a card transaction, use the web version of Expense, if your company allows you to delete card transactions.
- Attach expenses both mobile expenses and card transactions to a new or existing expense report.

# Expense Report List (Reports Screen)

On the home screen, tap **Expense** Reports to access the list of expense reports. On the **Reports** screen, you can see the name, status, date, and amount of each report. You can also create a new report.

You can open an existing expense report and:

- View and edit the report summary (report header)
- View and attach receipt images
- View, add, edit (add attendees and itemizations), and remove expenses
- Submit your report

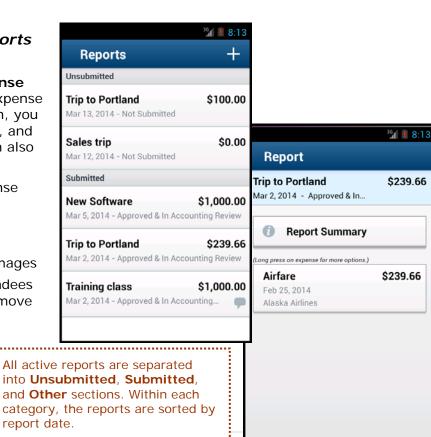

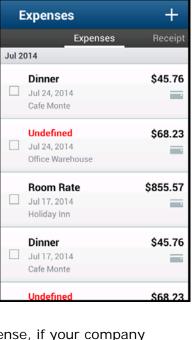

³¾ 📱 11:31

into Unsubmitted, Submitted, and Other sections. Within each category, the reports are sorted by report date.

## Create a Mobile Expense

To create a mobile expense:

- On the home screen, tap – or –
- On the home screen, tap – or –
- On the **Expenses** screen, tap

- 1) On the Expense screen, fill in the fields and make the desired selections.
- 2) Tap Attach Receipt to take a picture of the receipt, if required.
- 3) Tap ito save.

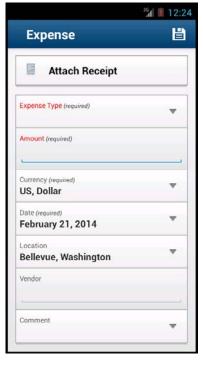

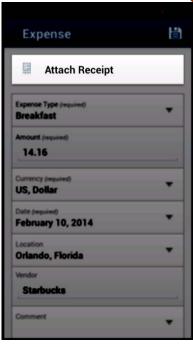

Expenses

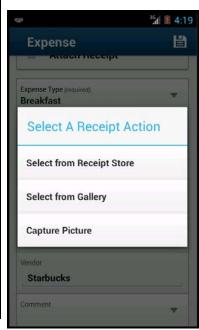

# Delete an Expense from the Expenses Screen

You can delete a *mobile* expense from the **Expenses** screen.

NOTE: To delete a card transaction, use the web version of Expense - if your company allows you to delete card transactions.

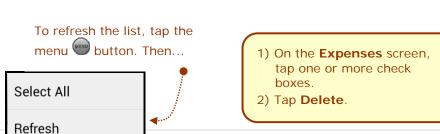

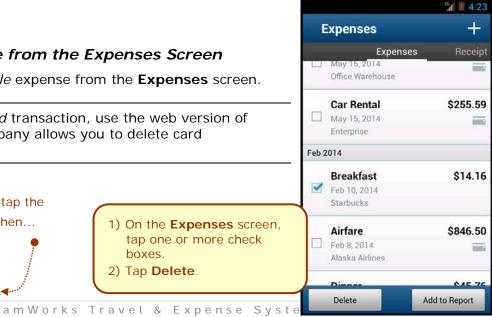

#### Create a New Expense Report

You can create a new report:

- From the Reports screen (shown here)
- While adding expenses from the **Expense** screen (described on the following pages)
- While creating a car mileage expense (described on the following pages)

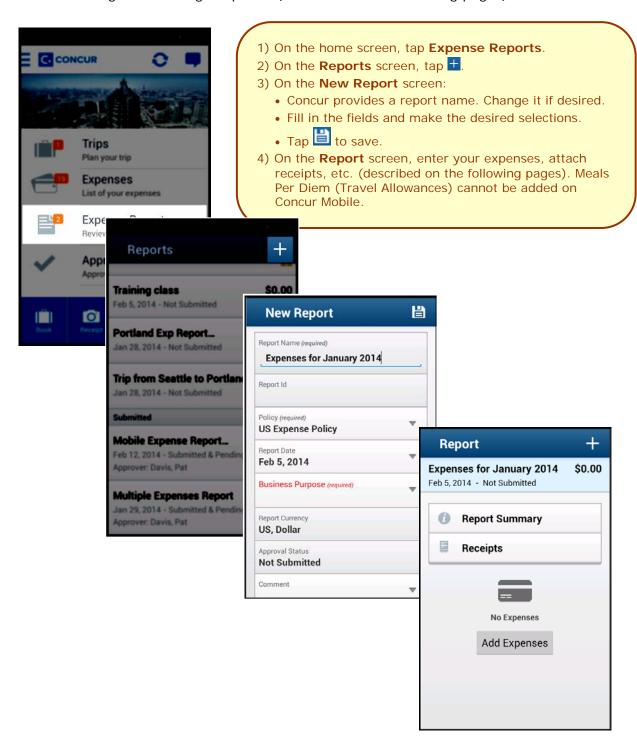

#### Move Expenses from the Expenses Screen to an Expense Report

You can move expenses to a new expense report or an existing expense report.

- 1) On the **Expenses** screen, tap one or more check boxes.
- 2) Tap Add to Report.
- 3) On the **Select Report** screen, either tap the desired expense report or tap **Add to new report**.

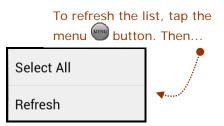

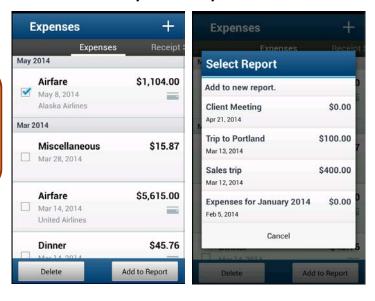

#### Create an Expense with an Open Expense Report

- 1) On the home screen, tap Expense Reports.
- 2) On the **Reports** screen, tap to open the desired report.
- 3) On the **Report** screen, tap to create a new expense.
- 4) On the **Expense** screen:
  - Choose the desired expense type.
  - Fill in the fields and make the desired selections.
  - Tap 🖺 to save.

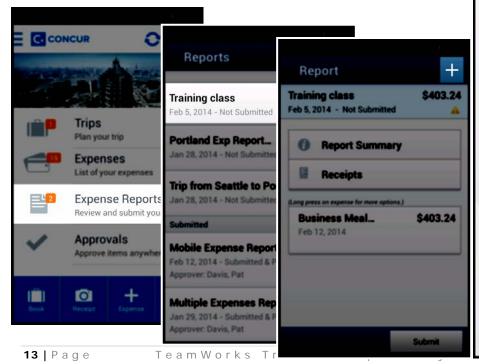

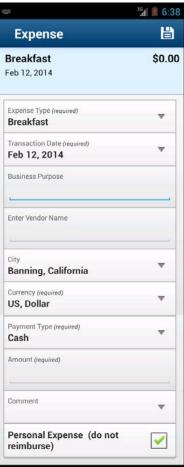

#### Meals Per Diem/Travel Allowance -cannot be added on Concur Mobile.

#### Add a Car Mileage Expense

- 1) On the home screen, tap Micago
- 2) On the **Select Report** screen, either tap the desired expense report or tap **Add to new report**.
- 3) On the Mileage Expense screen:
  - Fill in the fields and make the desired selections.
     Note: Concur calculates the amount based on the distance and the company's mileage rate. Rate is determined by the Vehicle ID.
  - Tap 🖺 to save.

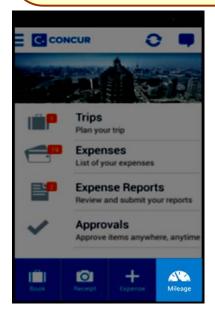

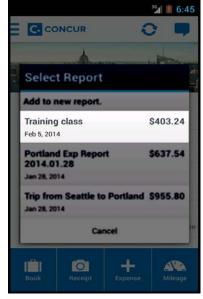

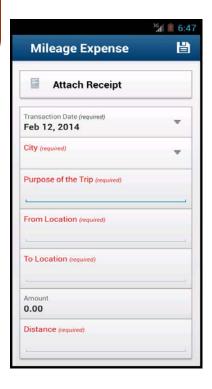

#### Edit an Expense on an Expense Report

If an expense is attached to an *unsubmitted* expense report, you can edit almost every field.

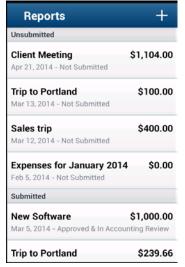

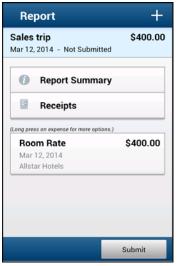

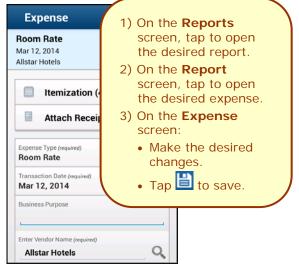

#### Itemize an Expense

After an expense has been added to a report, you can itemize the expense.

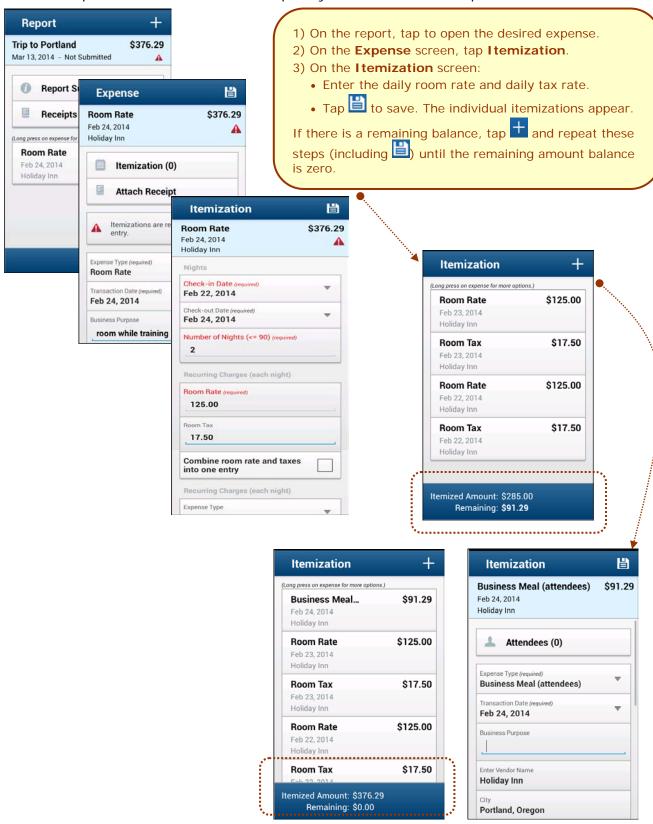

#### Add Attendees to an Expense

After an expense has been added to a report, you can add attendees to the expense.

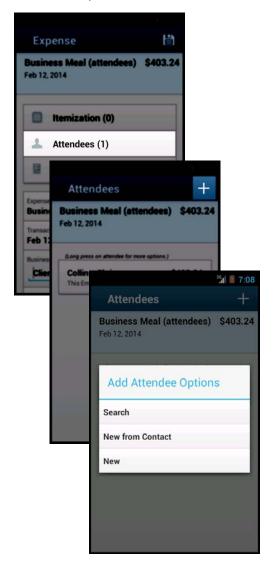

- 1) On the report, tap to open the desired expense.
- 2) On the Expense screen, tap Attendees.
- 3) On the **Attendees** screen, tap  $\blacksquare$  to add.
- 4) On the **Add Attendee Options** menu, tap one of the following:
  - Search > Advanced to search your company's list of attendees or from an external source (like Salesforce)
  - Search > Favorites to search your Favorite Attendees
  - New from Contact to select from your smartphone contact list
  - New to manually add the attendee

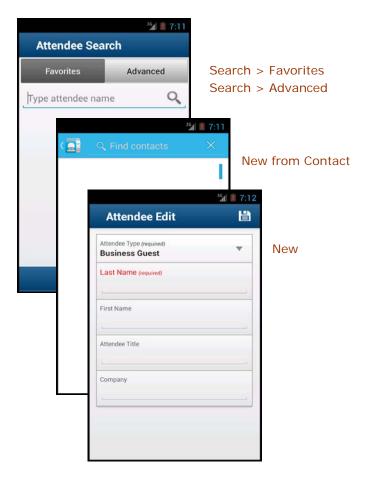

#### Work with Receipts

Attach a receipt to a report or to an individual expense, whichever the situation requires.

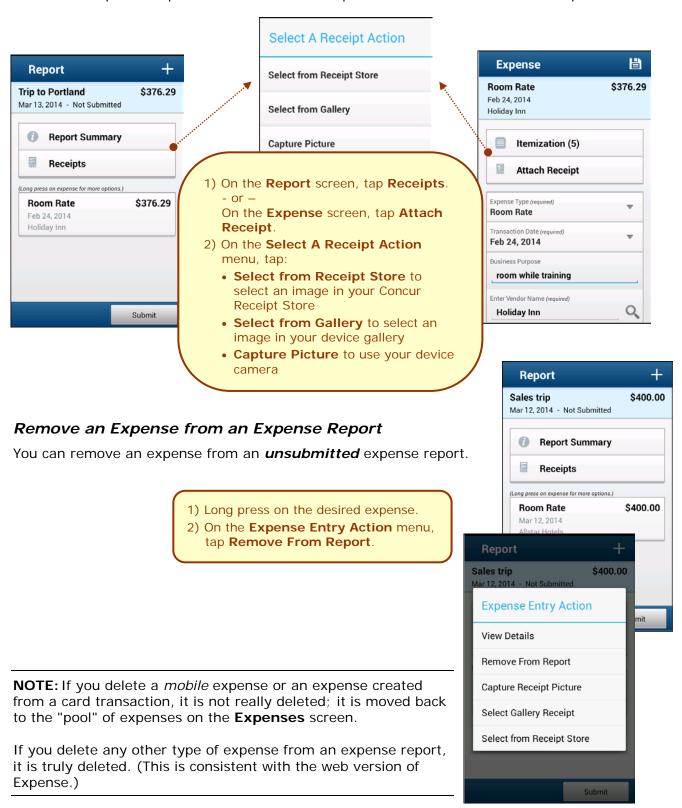

## Edit Report Header Information

You can edit the report name, date, and other company-defined

fields on an unsubmitted report.

- 1) On the **Report** screen, tap **Report Summary**.
- 2) On the **Summary** screen, make the desired changes.
- 3) Tap 📋 to save.

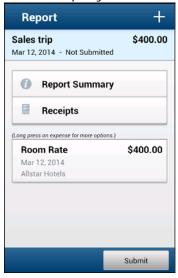

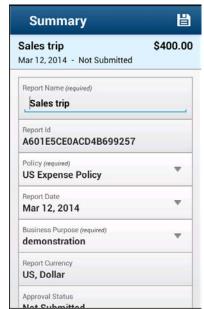

Multiple Expenses Report

Version Date: 07/28/14

#### Submit an Expense Report

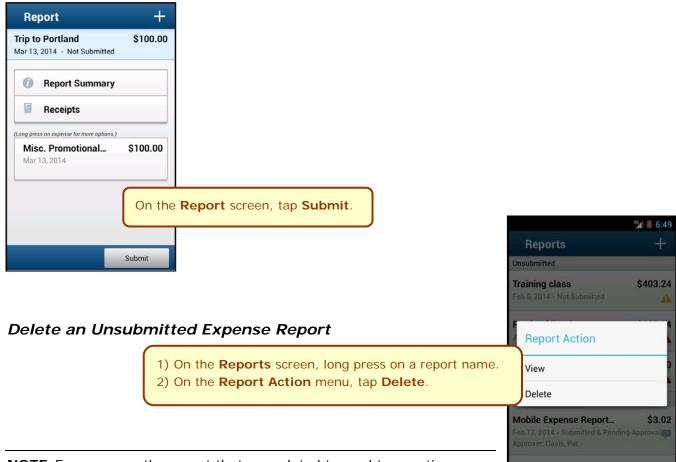

**NOTE:** Expenses on the report that are related to card transactions are not really deleted – they are returned to the "pool" of card transactions. Cash transactions are truly deleted.

# Approvers

#### **Trips**

Use **Approvals** on the home screen to view and approve trips (if you are a trip approver).

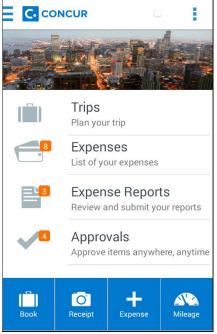

- 1) On the home screen, tap **Approvals**.
- 2) On the **Approvals** screen, tap to open the desired trip.
- 3) On the **Trip Approval** screen:
  - View the report details (segments, violations, etc.).
  - Tap **Approve** or **Reject**.

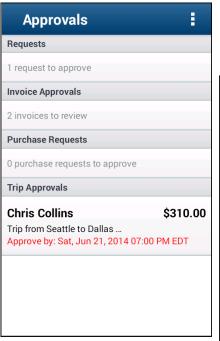

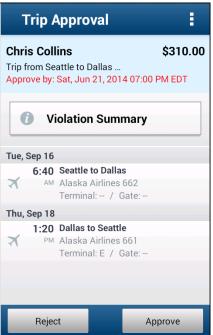

#### Expense Reports

Use **Approvals** on the home screen to view and approve expense reports (if you are a report approver).

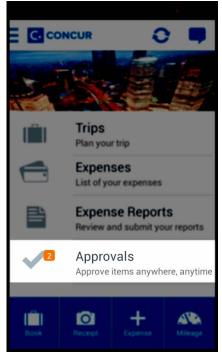

- 1) On the home screen, tap **Approvals**.
- 2) On the **Approvals** screen, tap to open the desired expense report.
- 3) On the **Report** screen:
  - View the report details (receipts, expenses, etc.).
  - Tap Approve or Send Back.
     NOTE: If you tap Send Back, you must provide a comment.

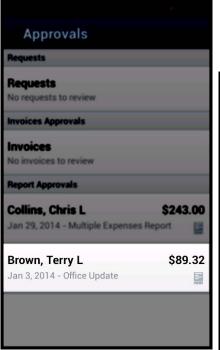

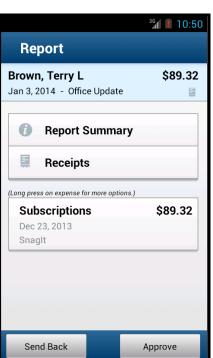

Version Date: 07/28/14

**NOTE:** Depending on your configuration, you may be able to bypass any remaining approvers and send the expense report directly to Accounting Review. If so, when you select **Approve**, this menu appears. Tap:

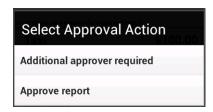

**Additional approver required** to approve the report and send the report to the next approver in the workflow.

**Approve report** to approve the report and send it directly to Accounting Review.

#### Requests

Use **Approvals** on the home screen to view and approve requests (if you are a request approver).

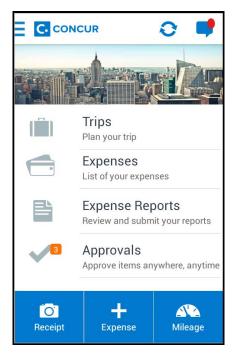

- 1) On the home screen, tap **Approvals**.
- 2) On the Approvals screen, tap Requests.
- 3) Tap to open the desired request.
- 4) On the **Travel Request** screen:
  - View the request details (segments, expected expenses, etc.).
  - Tap Approve or Send Back.
     NOTE: If you send back, you must provide a comment.

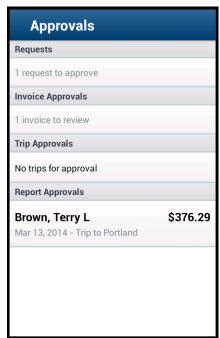

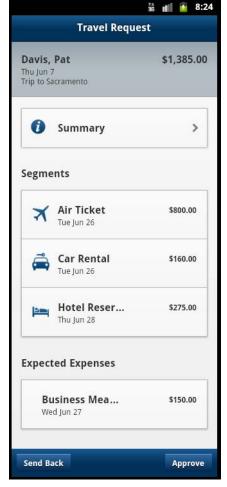

#### Miscellaneous

#### Access Locate & Alert

If your company uses Concur's Locate & Alert service, you can check-in using your Android.

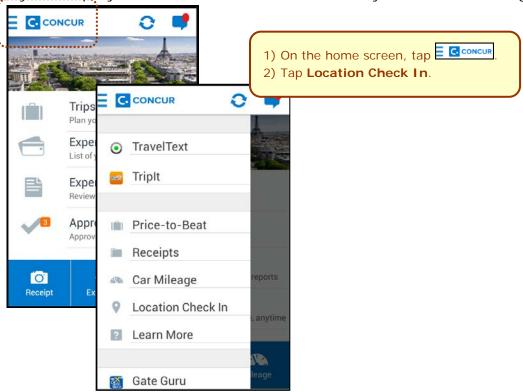

# Access TripIt

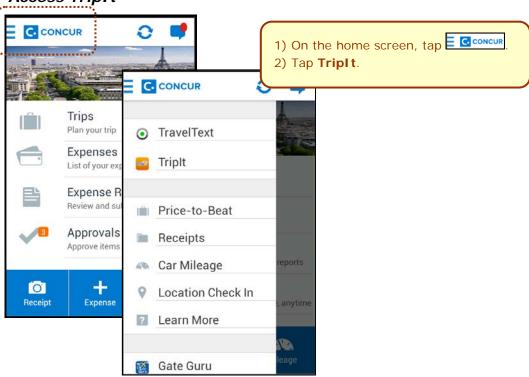

## Save Login ID and Auto Login

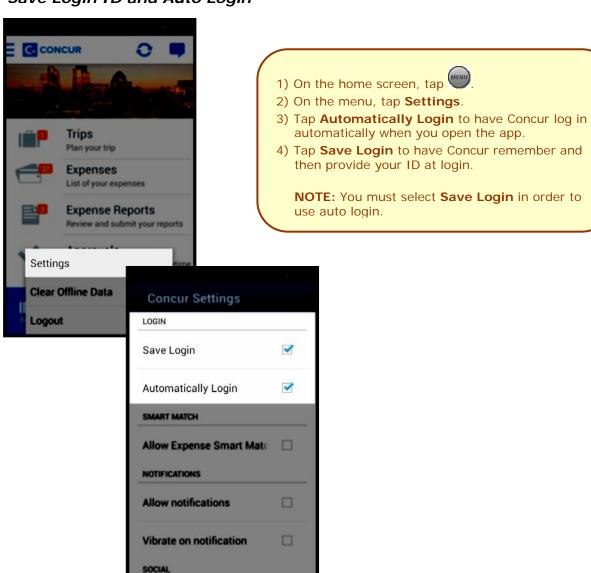